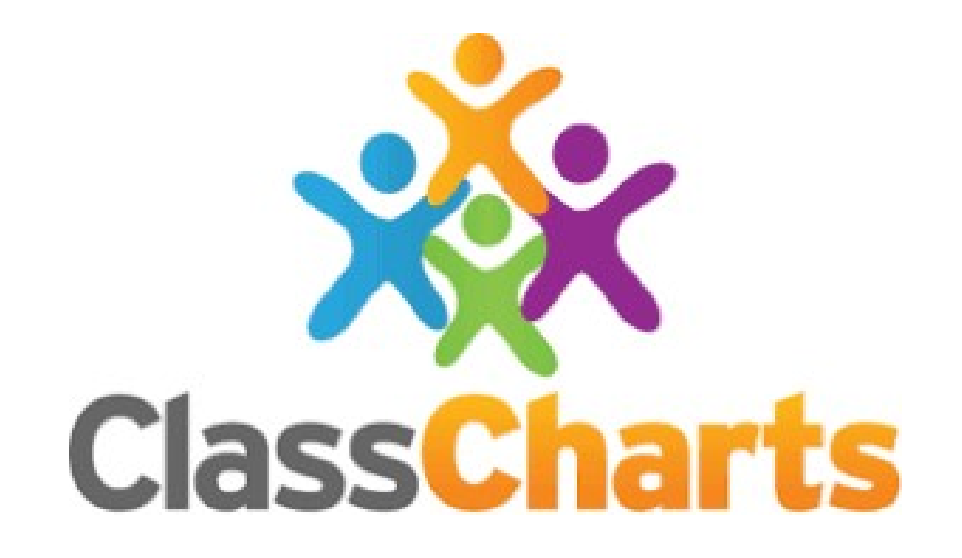

## Logging Communication Using Pupil Notes

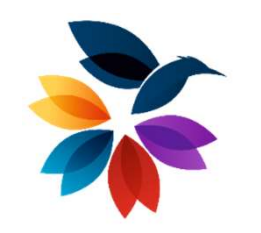

An Orchard Mead Guide

## Pupil Notes

- Pupil Notes<br>• Class Charts allows you to add notes to specific pupils.<br>• These notes can be used for a variety of purposes:
- 
- Class Charts allows you to add notes to specific pupils.<br>• These notes can be used for a variety of purposes:<br>• Important / key information that could provide guidance for a cover teacher **Pupil Notes**<br>
• **Iass Charts allows you to add notes to specific pupils.**<br>
• **Important** / key information that could provide guidance for a<br>
• **Reminders about the pupil e.g. likes and dislikes, incidents /** cover teacher
	- **Pupil Notes**<br>
	Vass Charts allows you to add notes to specific pupils.<br>
	hese notes can be used for a variety of purposes:<br>
	 Important / key information that could provide guidance for a<br>
	cover teacher<br>
	 Reminders about t events **PUPII Notes**<br>
	lass Charts allows you to add notes to specific pupils.<br>
	hese notes can be used for a variety of purposes:<br>
	• Important / key information that could provide guidance for a<br>
	cover teacher<br>
	• Reminders about t
	- e.g. phone calls and emails.
- These notes can be used for a variety of purposes:<br>• Important / key information that could provide guidance for a<br>cover teacher<br>• Reminders about the pupil e.g. likes and dislikes, incidents /<br>events<br>• Keeping track of included in a variety of reports.
- Reminders about the pupil e.g. likes and dislikes, incidents /<br>
 Keeping track of communications had with the pupil or family<br>
 C.g. phone calls and emails.<br>
 These notes can be categorised, allowing them to be<br>
inclu made with a pupil or their parent / guardian.

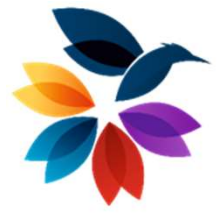

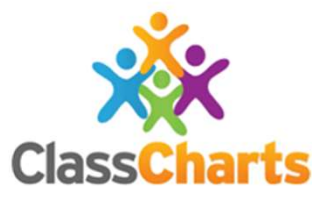

# Adding A Pupil Note

To create a note for a pupil, click on the **Classes** tab along the top of the page and start the class of your choice by clicking on the **Start** button.

Next, choose a pupil by clicking on their pupil tile.

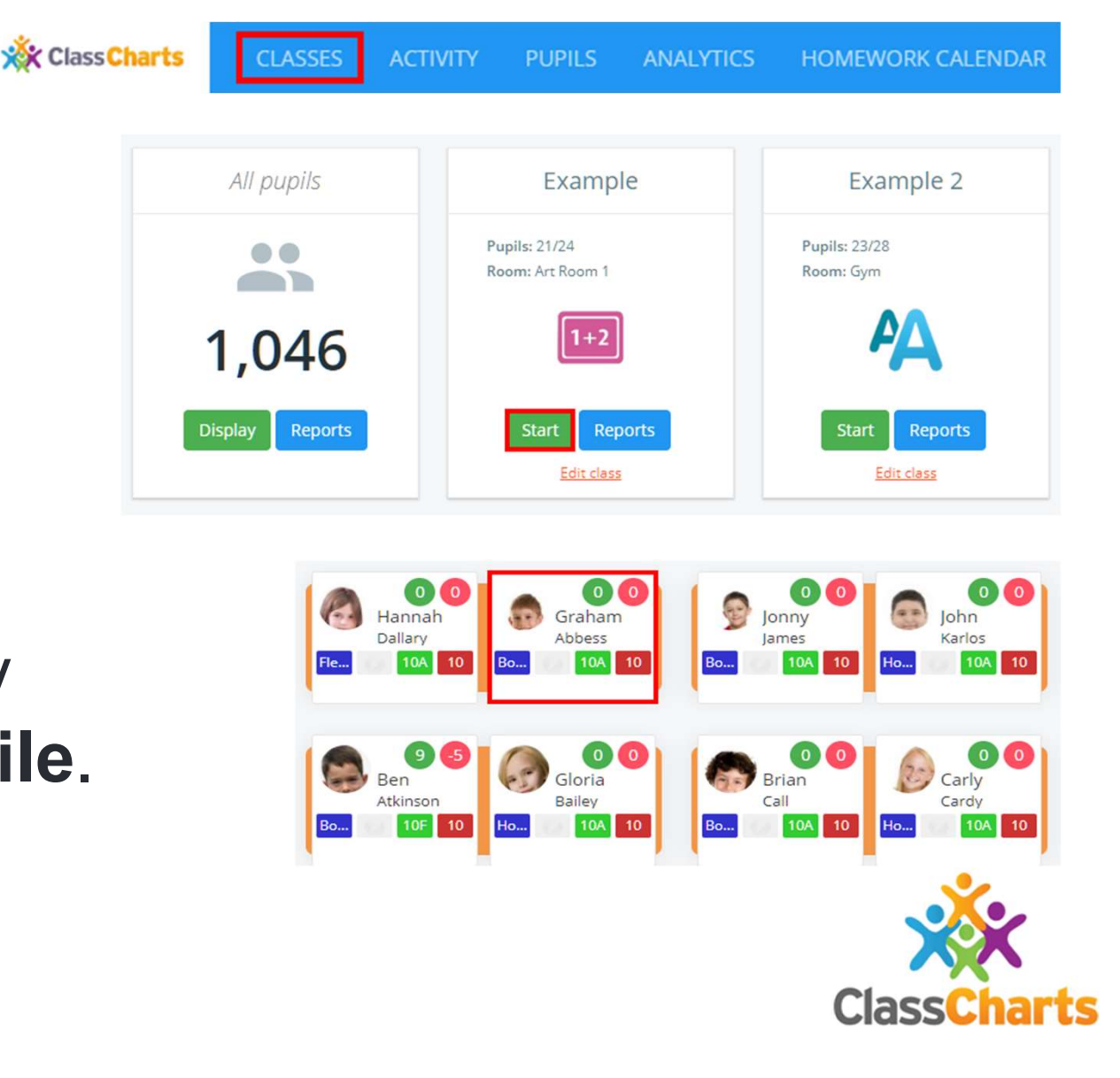

The **pupil sidebar** will appear. Click on the **Notes** tab to view a list **Algerman Abbess** of notes that have been written about the selected pupil.

Enter the information into the text box provided and click on the Post note button to add it as a new pupil note.

> The new note will then appear below the text box with any previously created pupil notes.

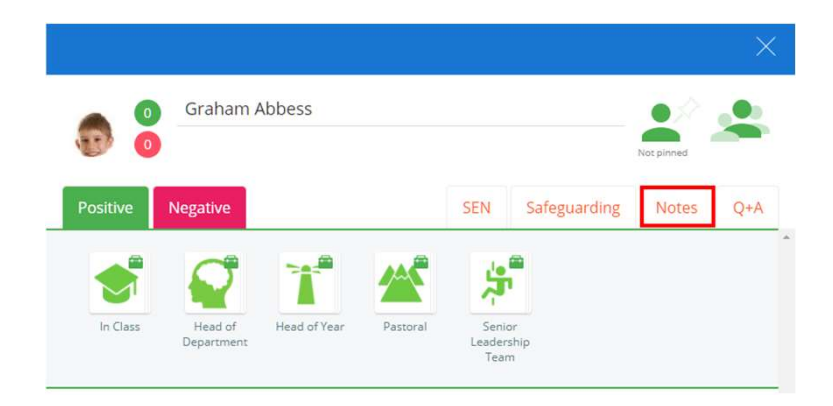

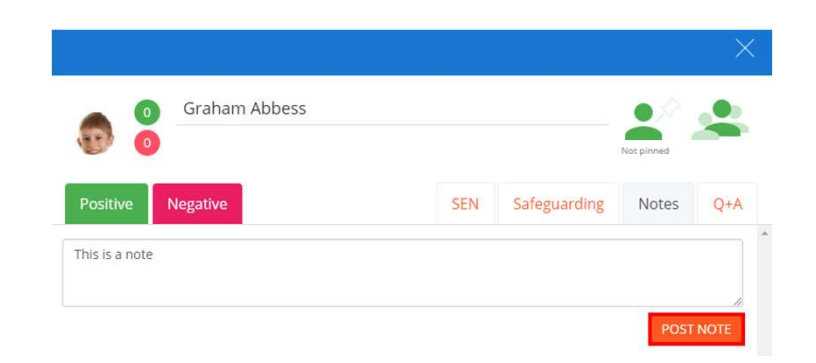

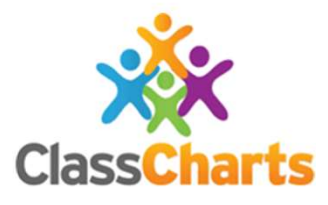

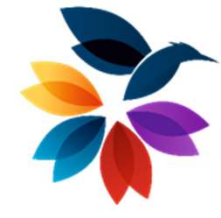

## Giving A Pupil Note A Category

A category should then be added to the note.

A category allows a Perivate V sticky note to be searched for and reports on different types of notes to be generated.

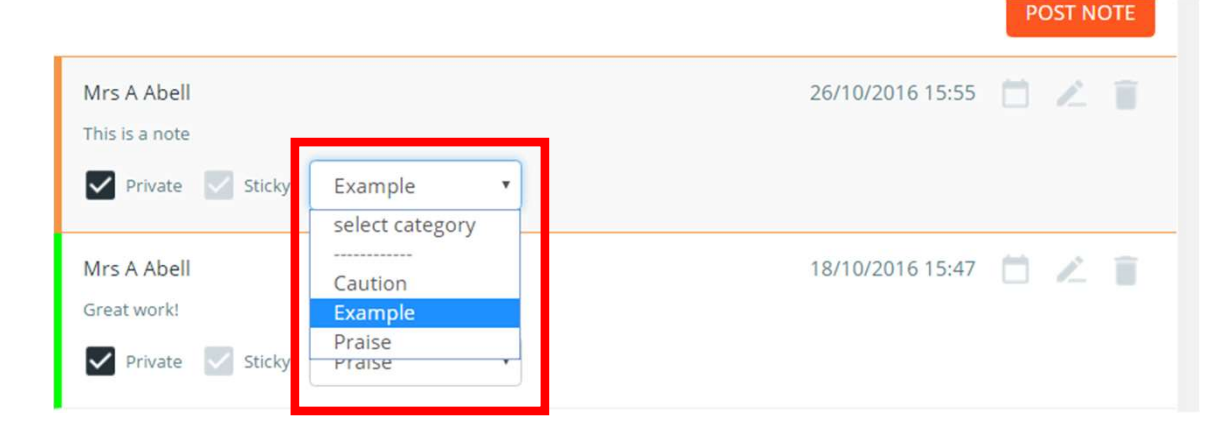

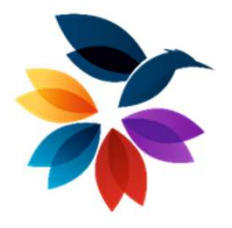

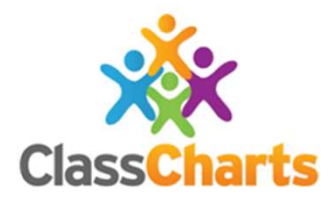

1 Classroom Notes (Enable flag on Pupil Class Card)

10 Parent / Carer Communication

11 Tutor Call Made

12 AHOY Call Made

13 HOY Call Made

14 Subject Teacher Call Made

2 Uniform

3 Mediation

### Note Categories

4 Meeting (State type and with whom)

5 Well Being

6 Pupil Info

7 Teaching Strategies

8 Reasonable Adjustment

9 Career Aspiration / Guidance

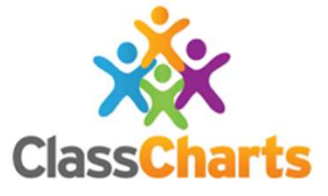

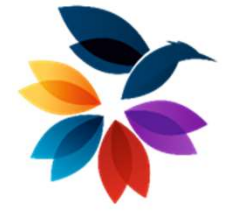

# Editing A Pupil Note

The pupil note could then be edited. The available editing options are explained below:

**Calendar icon:** Click on this icon **Ex** Private **Secure** to change the date of the pupil note.

**Pencil icon:** Click on this icon to make changes to the pupil note text.

**Bin icon:** Click on this icon to delete the pupil note.

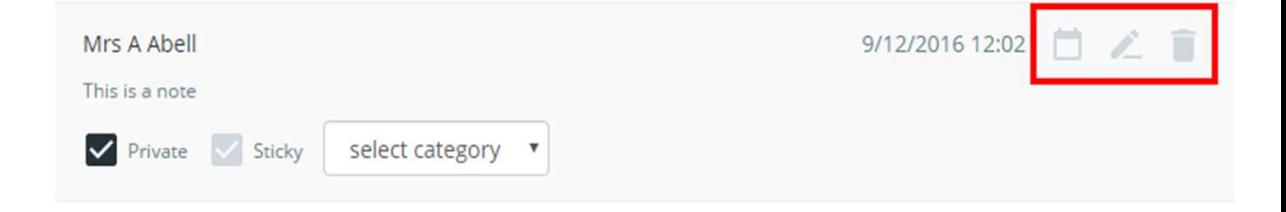

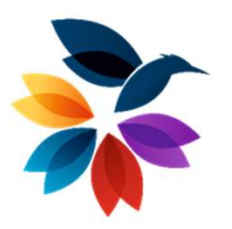

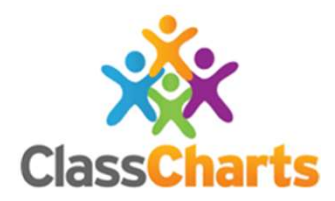

# Sharing A Pupil Note

You could then choose who to share Sharing A Pu<br>
You could then choose who to share<br>
the note with. The available sharing<br>
options are:<br>
Private: This is the default option. options are:

**Private:** This is the default option. Private notes are only visible to the Sharing A Pupil Note<br>
The note with The available sharing<br>
options are:<br>
Private: This is the default option.<br>
Private: This is the default option.<br>
If this is unticked, additional options<br>
If this is unticked, additional If this is unticked, additional options become available.

Share with parents: If parent accounts are enabled by your school, you can tick this option to make the note visible to parents.

Share with pupil: If student accounts are enabled by your school, you can tick this option to make the note visible to students.

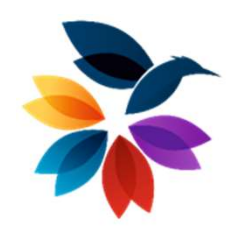

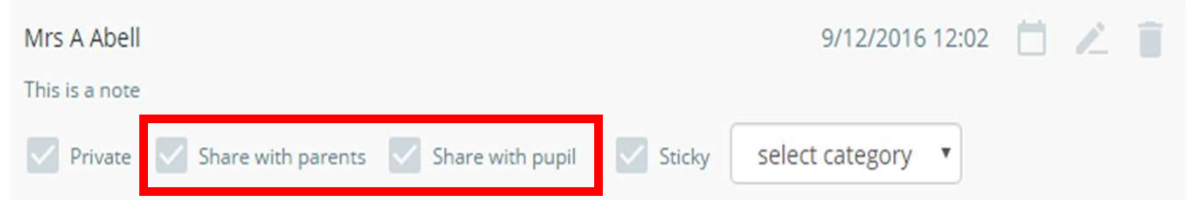

#### WARNING

For communication logs, notes should be left PRIVATE

This will ensure that only you and ClassCharts administrators will be able to see the note and will prevent accidental sharing to the Parent or Pupil.

Sticky: Sticky notes are displayed at the beginning of the pupil notes list. This is typically used for vital information about that pupil.

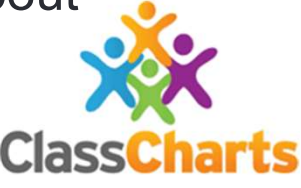